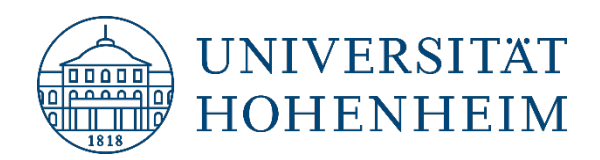

### Thema Verwaltung von Gruppenpostfächern (Mail) und Projektverzeichnissen (CIFS) über den AD Group Manager

### Management of group mailboxes (Mail) and project directories (CIFS) via AD Group Manager

07.07.2023

kim.uni-hohenheim.de | kim@uni-hohenheim.de

Bitte diese Anleitung sorgfältig lesen und beachten!

Please read and follow these instructions carefully!

# Inhalt

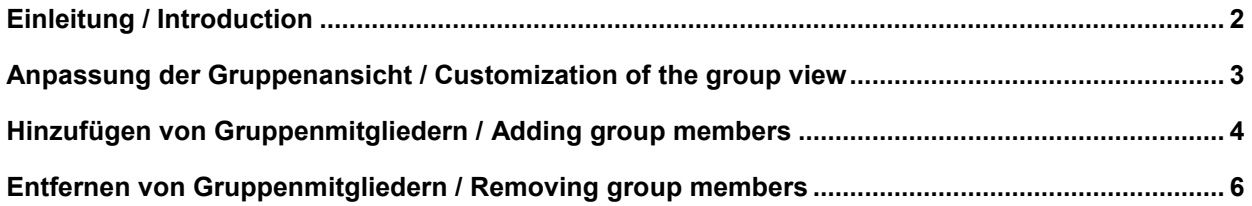

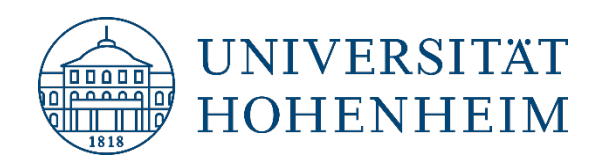

# <span id="page-1-0"></span>Einleitung / Introduction

Der Active Directory (AD) Group Manager ermöglicht die Verwaltung von Gruppenpostfächern (Mail) und Projektlaufwerken (CIFS), in denen man bereits Mitglied ist.

Active Directory (AD) Group Manager allows you to manage group mailboxes (Mail) and project drives (CIFS) of which you are already a member.

### Anmeldung auf dem AD Group Manager / Logging on to the AD Group Manager

Um die eigenen Gruppenmitglieder eines Gruppenpostfaches oder Projektverzeichnisses zu verwalten, rufen Sie die Webseite unter der URL:<https://ad-groupmanager.uni-hohenheim.de/> auf.

To manage your own group members of a group mailbox or project directory, access the web page at URL: [https://ad-groupmanager.uni-hohenheim.de/.](https://ad-groupmanager.uni-hohenheim.de/)

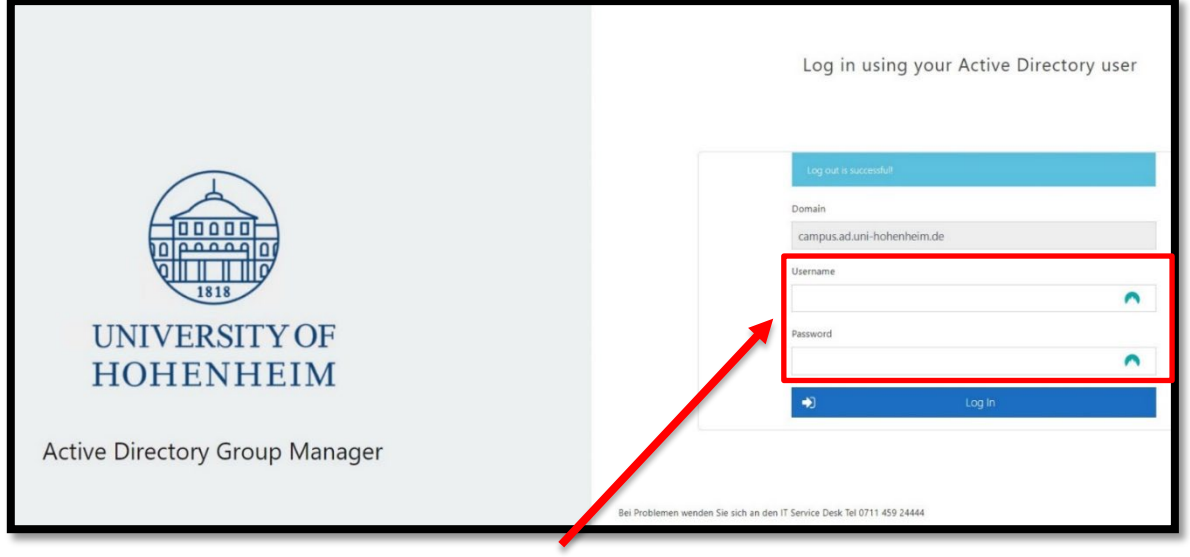

**1. Anmeldung mit dem Benutzerkonto der Universität Hohenheim**

**login with the user account of the University of Hohenheim**

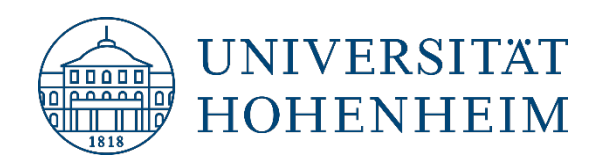

Für den Zugang zur Webseite verwenden Sie bitte Ihre persönlichen Anmeldedaten des Hohenheimer Benutzerkontos.

Sobald Sie erfolgreich angemeldet sind, erscheint Ihnen eine übersichtliche Darstellung aller Gruppen, in denen Sie Mitglied sind und die Sie verwalten können.

To access the website, please use your personal login data of the Hohenheim user account.

As soon as you are successfully logged in, a clear display of all groups you are a member of and which you can manage will appear.

## <span id="page-2-0"></span>Anpassung der Gruppenansicht / Customization of the group view

Im Bereich **"Columns"** haben Sie die Möglichkeit, die Attribute der Gruppenansicht nach Ihren individuellen Anforderungen anzupassen.

In the **"Columns"** section you have the possibility to customize the attributes of the group view according to your individual requirements.

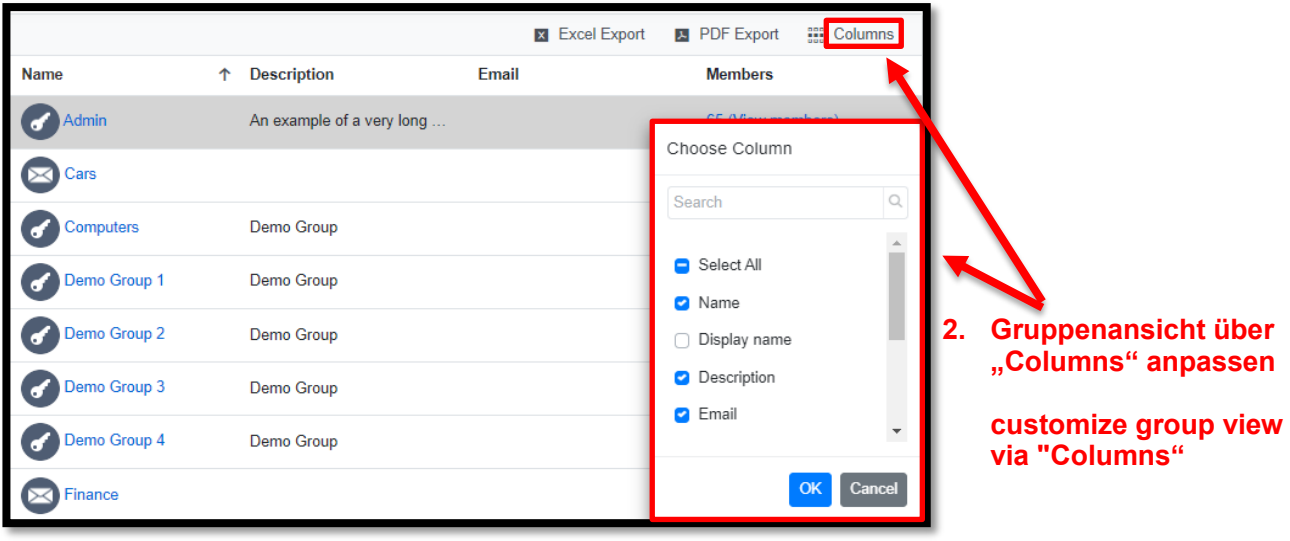

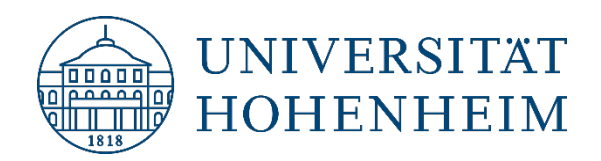

### <span id="page-3-0"></span>Hinzufügen von Gruppenmitgliedern / Adding group members

Wählen Sie eine Gruppe Ihrer Wahl aus, die Sie verwalten möchten.

Um einen Benutzer als Mitglied hinzuzufügen, klicken Sie auf den Button **"Add members"**, der sich auf der Benutzeroberfläche befindet. Durch Auswahl dieser Option öffnet sich ein Dialogfenster, in dem Sie den Benutzernamen des hinzuzufügenden Mitglieds eingeben können.

Select a group of your choice that you want to manage.

To add a user as a member, click the **"Add members"** button located on the user interface. Selecting this option will open a dialog window where you can enter the username of the member to be added.

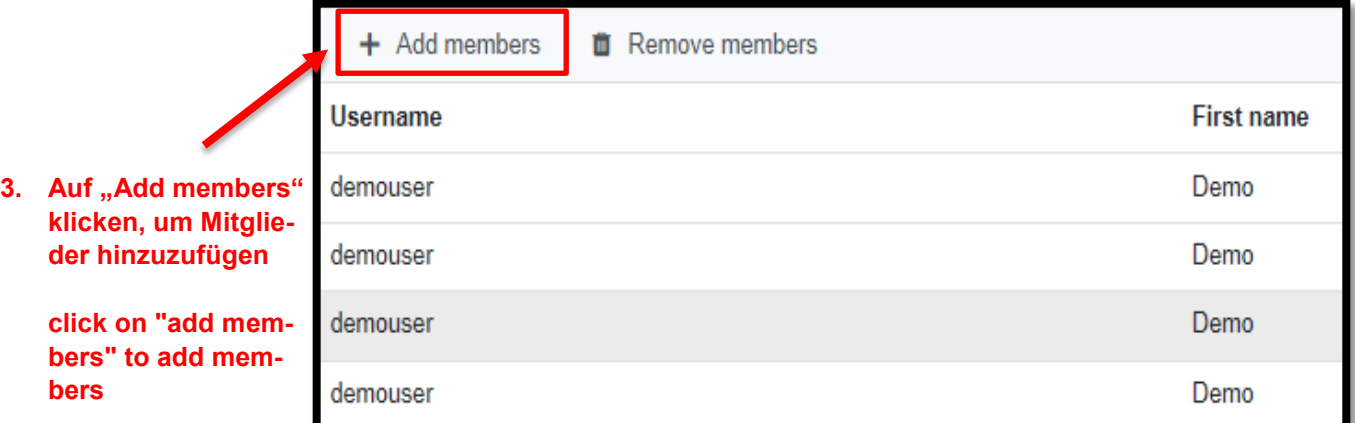

Nachdem Sie den hinzuzufügenden Benutzernamen des Hohenheimer Benutzerkontos unter "Name" eingegeben haben, klicken Sie auf **"Search"** und wählen den richtigen Benutzer aus, drücken Sie dann auf **"Select"** um die Aktion zu bestätigen. Bestätigen Sie die Aktion erneut, in dem Sie auf den Button **"Add members"**

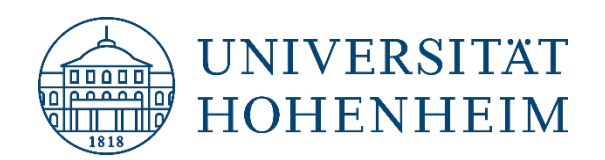

klicken. Dadurch wird der ausgewählte Benutzer erfolgreich als Mitglied zur Gruppe hinzugefügt. Es ist auch möglich, mehrere Mitglieder gleichzeitig hinzuzufügen, um den Prozess effizienter zu gestalten.

After you have entered the user name of the Hohenheim user account to be added under **"Name"**, click on **"Search"** and select the correct user, then press **"Select"** to confirm the action. Confirm the action again by clicking the **"Add members"** button. This will successfully add the selected user as a member to the group. It is also possible to add several members at once to make the process more efficient

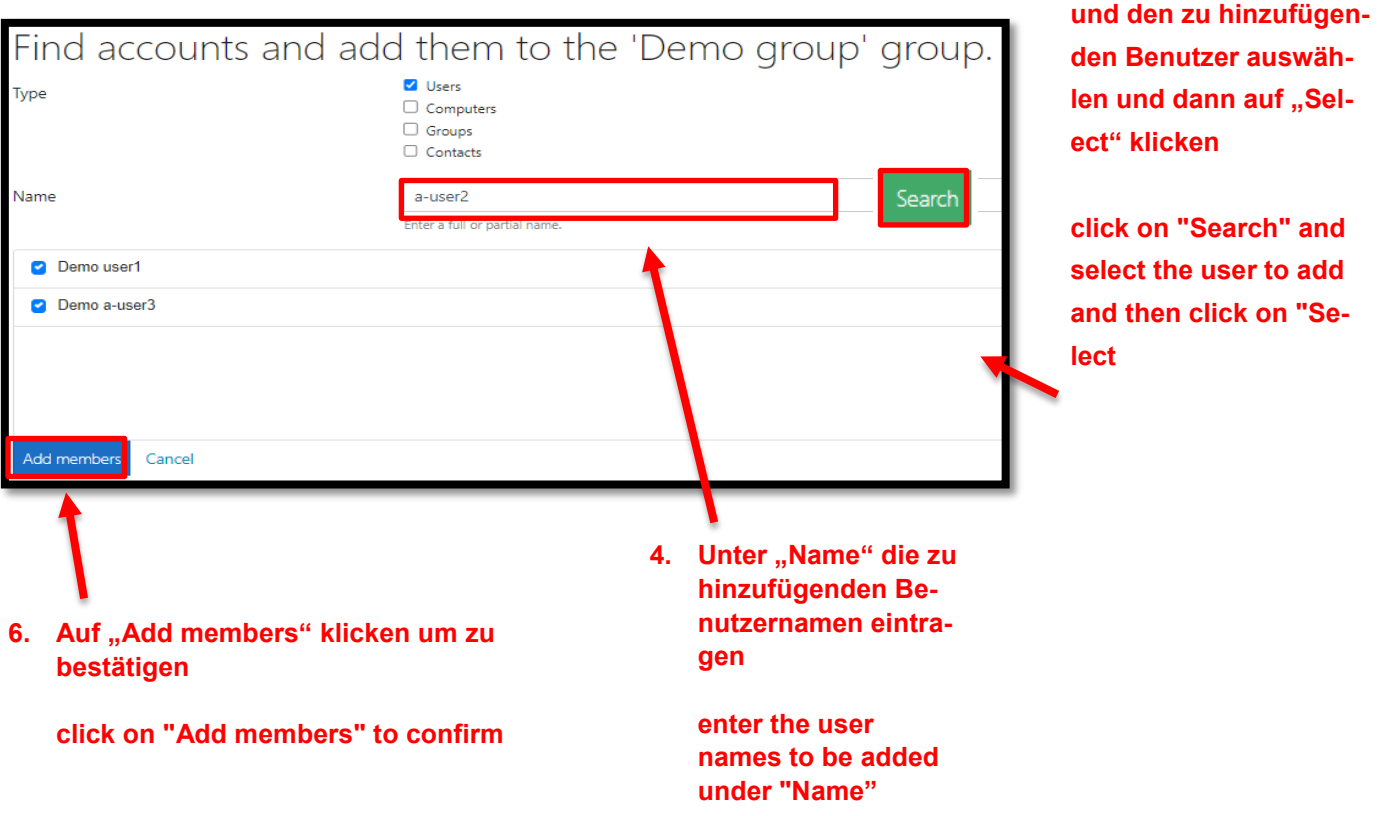

**5.** Auf "Search" klicken

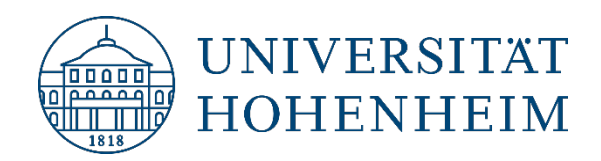

### <span id="page-5-0"></span>Entfernen von Gruppenmitgliedern / Removing group members

Um einen oder mehrere Benutzer aus der Gruppe zu entfernen, folgen Sie diesen Schritten: Wählen Sie die Benutzer aus, die Sie entfernen möchten, indem Sie sie markieren. Anschließend klicken Sie auf die Schaltfläche "Remove members" und bestätigen mit "Yes". Dadurch werden die ausgewählten Benutzer aus der Gruppe entfernt und haben keine Mitgliedschaft mehr in dieser Gruppe.

To remove one or more users from the group, follow these steps: Select the users you want to remove by highlighting them. Then click on the **"Remove members"** button and confirm with **"Yes"**. This will remove the selected users from the group and they will no longer have membership in this group.

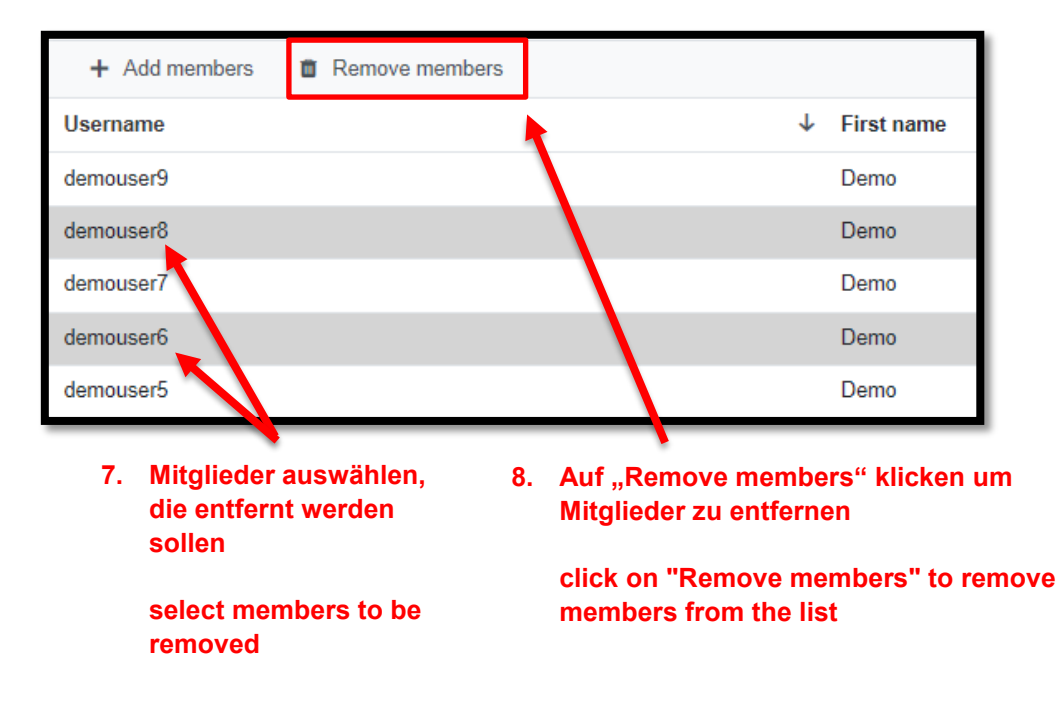

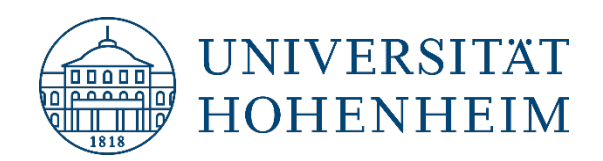

Sollten unerwartete Probleme auftreten stehen wir Ihnen gerne am KIM IT-Service-Desk

Biogebäude 1, Garbenstraße 30, 1. UG

per E-Mail unter

[kim-it@uni-hohenheim.de](mailto:kim-it@uni-hohenheim.de)

zur Verfügung

 Should unexpected problems arise, we´d be pleased to help you at KIM IT-Service-Desk

Biogebäude 1, Garbenstraße 30, basement

email us at

[kim-it@uni-hohenheim.de](mailto:kim-it@uni-hohenheim.de)